# How to create your NSF Biosketch in SciENcv

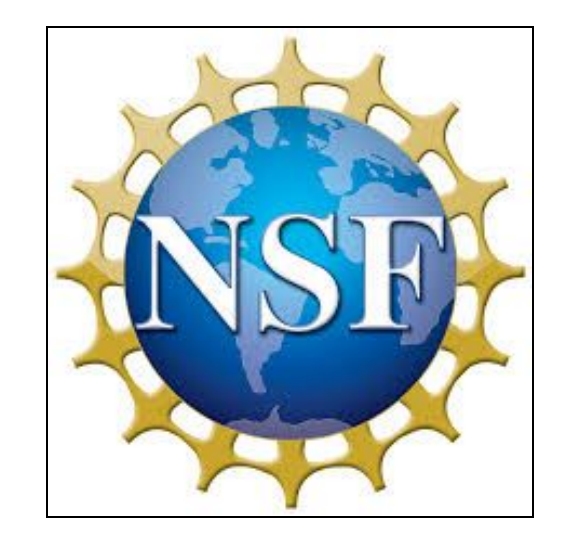

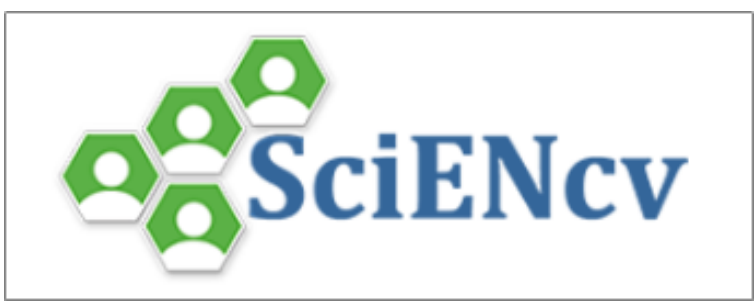

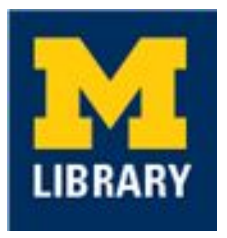

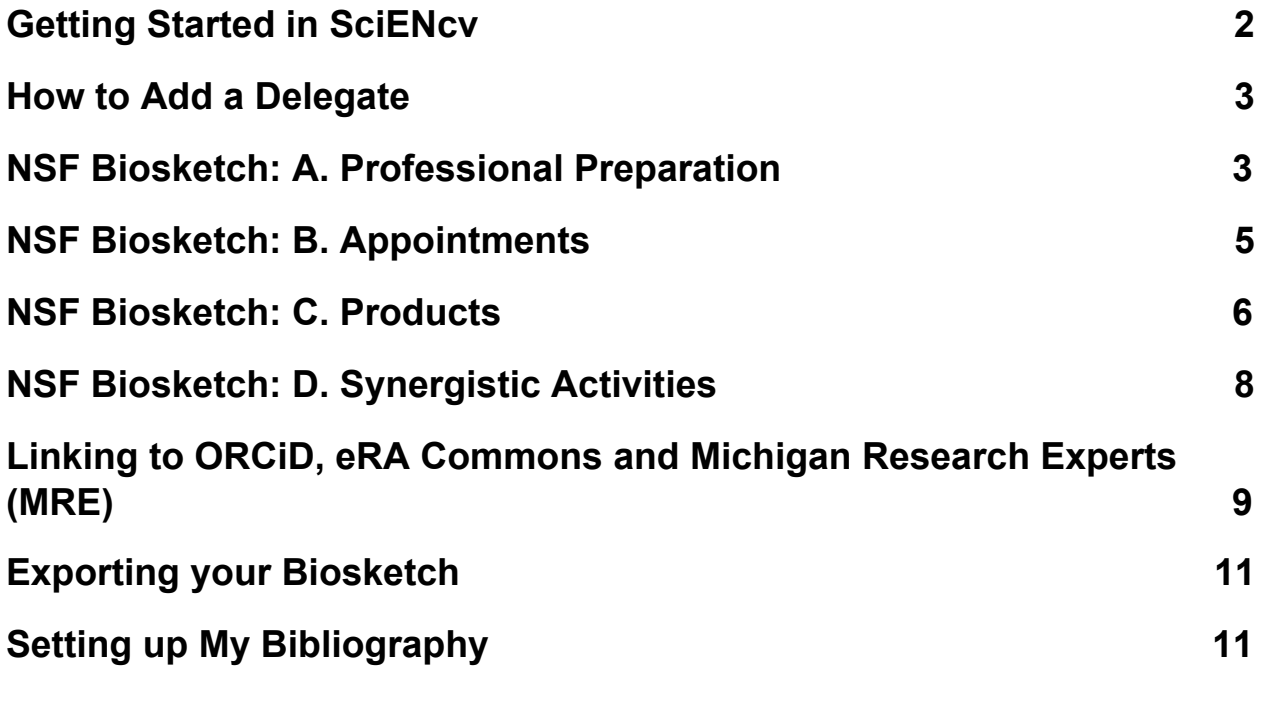

### <span id="page-1-0"></span>Getting Started in SciENcv

You can create a new biosketch from a blank document, from an existing document, or by using an external source such as eRA Commons. These instructions show how to create a biosketch from a blank document.

- 1. Go to [https://www.ncbi.nlm.nih.gov/sciencv/.](https://www.ncbi.nlm.nih.gov/sciencv/)
- 2. Click the blue "Click here to start!" button.
- 3. Choose your login method (MyNCBI, eRACommons, or 3rd party options).
	- a. 3rd party options include Google, ORCiD, and University of Michigan
- 4. Click "Create New Document."
- 5. In the text box, enter a name for this specific biosketch.
- 6. For the format, choose "NSF Biosketch."
	- a. Note: the required biosketch sections differ between the NIH and NSF so you will need to create separate biosketches for these funding agencies.
- 7. For the data source, choose "Start with a blank document."
- 8. For sharing, select "Private."
- 9. Click "Create."

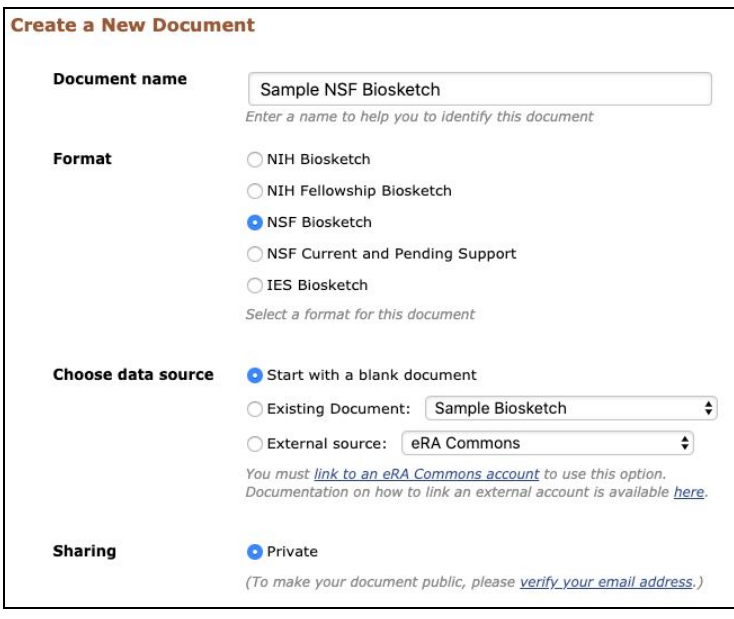

### <span id="page-2-0"></span>How to Add a Delegate

- 1. Click on your username (upper right corner) to go to NCBI Account Settings page.
- 2. Click "Add a Delegate" in the Delegates section and add their UM email address. By making them a delegate, they can manage your bibliography and SciENcv biosketches.

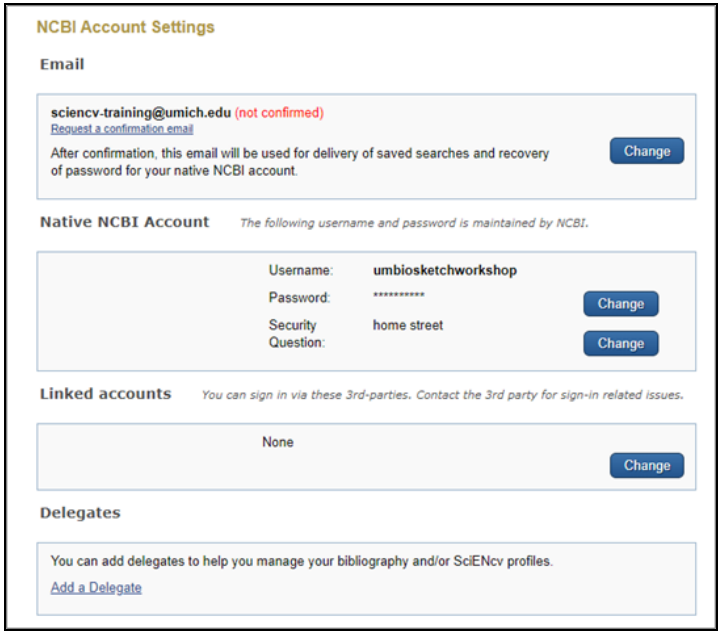

### <span id="page-3-0"></span>NSF Biosketch: A. Professional Preparation

In this section you will add your educational training, including postdoctoral and residency training, if applicable.

1. Under the Professional Preparation section, click "add one."

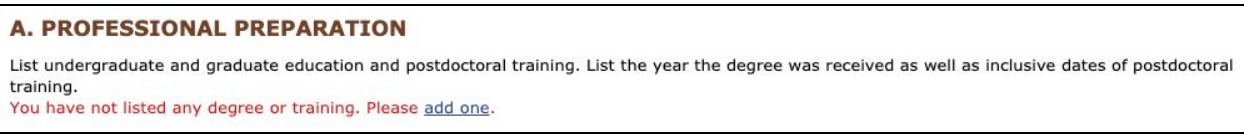

- 2. Next to "This entry is", select "Degree."
- 3. Enter the requested information for your earliest educational experience that is relevant to the project.
- 4. When finished, click "Save & add another entry" to add your next most recent educational experience.
- 5. Repeat steps 2 through 4 for each additional professional experience, ending with your most current educational experience. Leave the "To" field blank for any ongoing experiences.

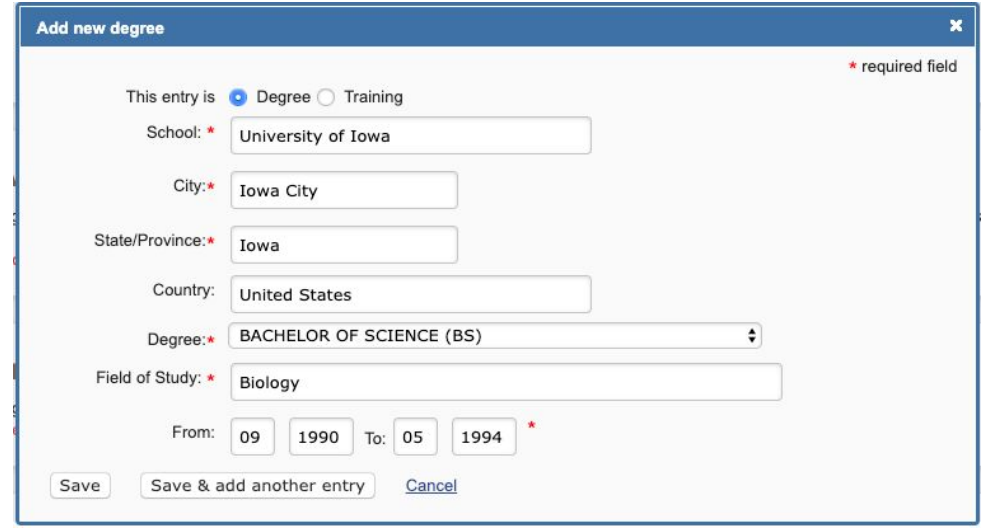

- 6. Next you will be entering any training experiences, such as postdoctoral training or residency training, if applicable. Next to "This entry is", select "Training."
- 7. Enter the information requested, beginning with your earliest training experience that is relevant to the project.
- 8. In the "Training" section, select the type of training from the drop down menu.
- 9. When you are finished with the entry, click "Save & add another entry" to add your next most recent training experience.
- 10. Repeat steps 6 through 9 for each additional training experience. Leave the "To" field blank for any ongoing experiences.

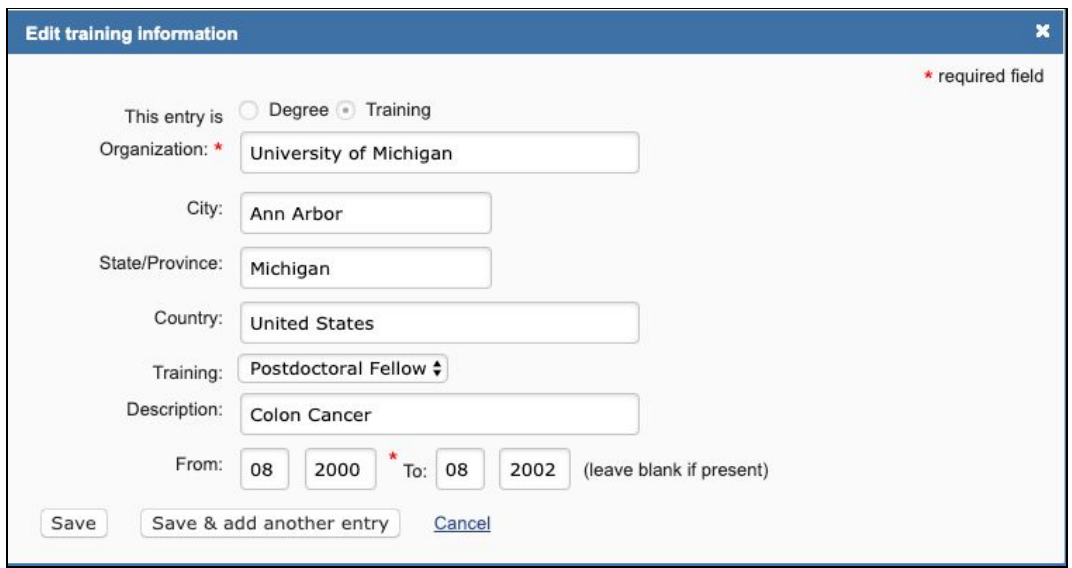

- 11. When you're finished with all of your entries, click "Save."
- 12. When done, your entries should look something like this:

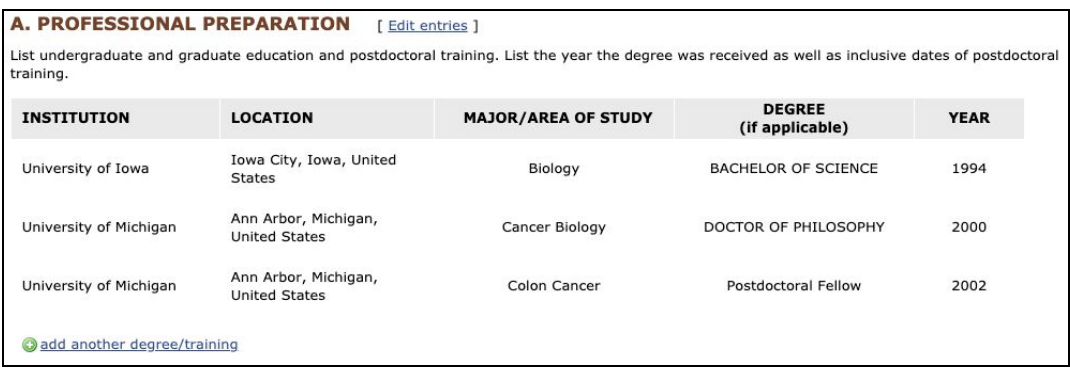

### <span id="page-4-0"></span>NSF Biosketch: B. Appointments

In this section you will add all academic, professional or institutional appointments.

#### **B. APPOINTMENTS**

List, in reverse chronological order, all academic, professional, or institutional appointments beginning with the current appointment. You have not listed any employment. Please add one.

- 1. Under the Appointments section, click "add one."
- 2. Enter the requested information for your earliest employment that is relevant to the project.
- 3. You can add an organization level to your entries. To do this, click "add a level."
	- a. Enter your department/division name into "Organization."
	- b. Enter your institution name into "Organization level 1."
- 4. When finished, click "Save & add another entry" to add your next most recent employment.
- 5. Repeat steps 2 through 4 for each additional professional experience, ending with your most current educational experience. Leave the "To" field blank for any ongoing experiences.

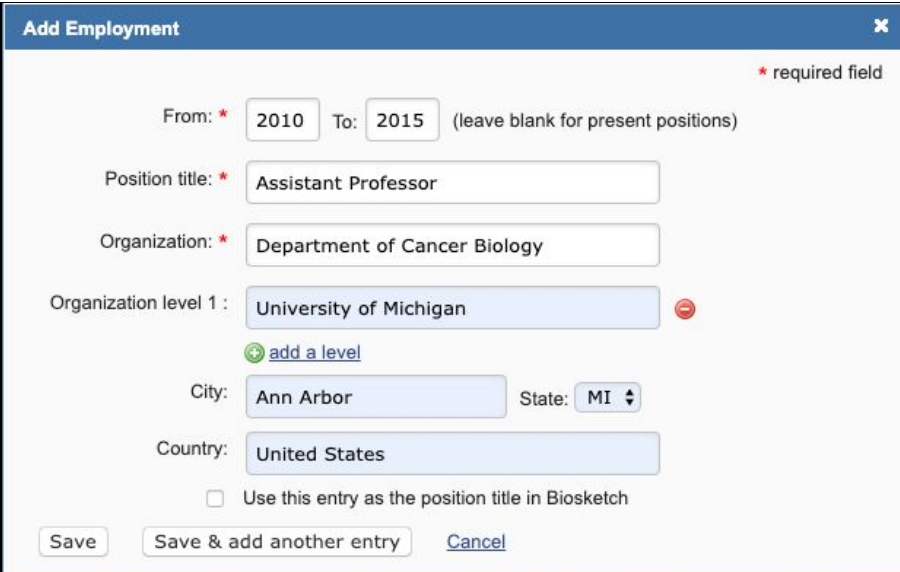

- 6. For your current employment, check the "Use this entry as the position title in Biosketch" button and click "Save."
- 7. When done, your entries should look something like this:

**B. APPOINTMENTS** [ Edit entries ] List, in reverse chronological order, all academic, professional, or institutional appointments beginning with the current appointment. 2015 Associate Professor, Department of Cancer Biology, University of Michigan, Ann Arbor, MI, United States  $2010 - 2015$ Assistant Professor, Department of Cancer Biology, University of Michigan, Ann Arbor, MI, United States 2009 - 2010 Lecturer, Department of, University of Michigan, Ann Arbor, MI, United States add another entry

### <span id="page-5-0"></span>NSF Biosketch: C. Products

#### **C. PRODUCTS**

Acceptable products must be citable and accessible including but not limited to publications, data sets, software, patents, and copyrights. Unacceptable products are unpublished documents not yet submitted for publication, invited lectures, and additional lists of products. Each product must include full citation information including (where applicable and practicable) names of all authors, date of publication or release, title, title of enclosing work such as journal or book, volume, issue, pages, website and Uniform Resource Locator (URL) or other Persistent Identifier. PRODUCTS MOST CLOSELY RELATED TO THE PROPOSED PROJECT [Select citations ]

You have not included any product in this section.

OTHER SIGNIFICANT PRODUCTS, WHETHER OR NOT RELATED TO THE PROPOSED PROJECT [Select citations ] You have not included any product in this section.

1. Next to Products Most Closely Related to the Proposed Project, click "Select citations."

- 2. In the My Bibliography window, select up to five of your products that closely align with the proposed project. Then click "Save citations."
	- a. Note: You will need to set up your My Bibliography before your products will appear in this section. See the end of this document for guidance on how to do so.
	- b. You can also connect to your ORCiD account using the button next to My Bibliography. After linking to your ORCiD account, you will see an ORCiD tab that contains all of your products from ORCiD, which can be selected and added to the Products section.

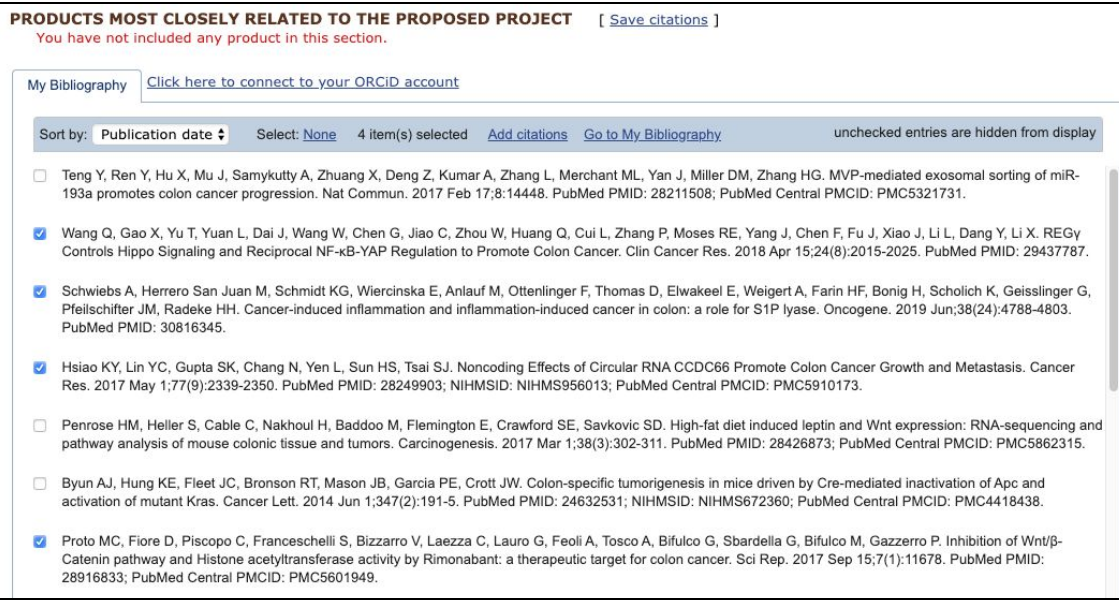

3. Repeat steps 1 and 2 for the Other Significant Products, Whether or not Related to the Proposed Project. The products that were already selected for the previous section are now highlighted in gray in My Bibliography. Again you can select up to five products.

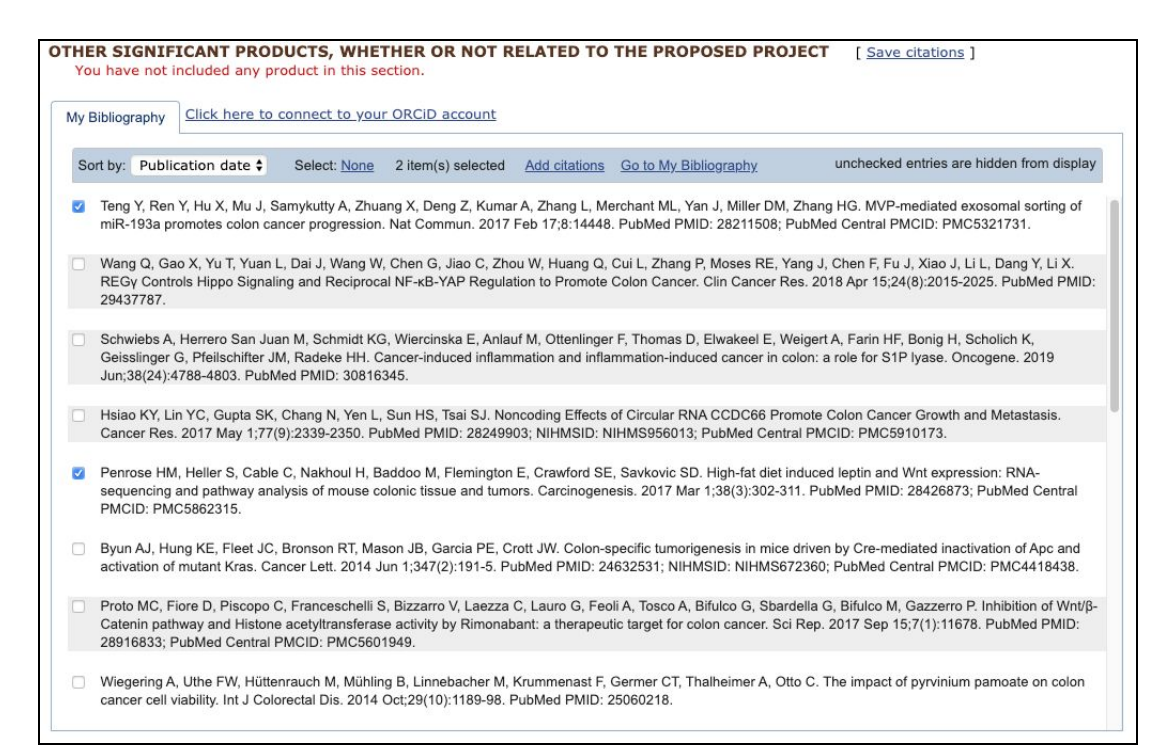

### 4. After selecting products for both sections, your entries will look similar to this:

#### **C. PRODUCTS**

Acceptable products must be citable and accessible including but not limited to publications, data sets, software, patents, and copyrights. Unacceptable products are unpublished documents not vet submitted for publication, invited lectures, and additional lists of products. Each product once produce the information including (where applicable and practicable) names of all authors, date of publication or release, title, title of the orientation information including (where applicable and practicable) names enclosing work such as journal or book, volume, issue, pages, website and Uniform Resource Locator (URL) or other Persistent Identifier.

PRODUCTS MOST CLOSELY RELATED TO THE PROPOSED PROJECT [Select citations ]

- 1. Wang O, Gao X, Yu T, Yuan L, Dai J, Wang W, Chen G, Jiao C, Zhou W, Huang O, Cui L, Zhang P, Moses RE, Yang J, Chen F, Fu J, Xiao J, Li L, Dang Y, using exponential process and the set of the set of the set of the set of the set of the set of the set of the<br>Li X. REGY Controls Hippo Signaling and Reciprocal NF-KB-YAP Regulation to Promote Colon Cancer. Clin Cancer Re PubMed PMID: 29437787
- 2. Schwiebs A. Herrero San Juan M. Schmidt KG. Wiercinska E. Anlauf M. Ottenlinger F. Thomas D. Elwakeel E. Weigert A. Farin HE. Bonig H. Scholich K. Geisslinger G, Pfeilschifter JM, Radeke HH. Cancer-induced inflammation and inflammation-induced cancer in colon: a role for S1P lyase. Oncogene. 2019 Jun:38(24):4788-4803. PubMed PMID: 30816345.
- 3. Hsiao KY, Lin YC, Gupta SK, Chang N, Yen L, Sun HS, Tsai SJ, Noncoding Effects of Circular RNA CCDC66 Promote Colon Cancer Growth and Metastasis. Cancer Res. 2017 May 1;77(9):2339-2350. PubMed PMID: 28249903; NIHMSID: NIHMS956013; PubMed Central PMCID: PMC5910173.
- Proto MC, Fiore D, Piscopo C, Franceschelli S, Bizzarro V, Laezza C, Lauro G, Feoli A, Tosco A, Bifulco G, Sbardella G, Bifulco M, Gazzerro P. Inhibition of Wnt/ß-Catenin pathway and Histone acetyltransferase activity by Rimonabant: a therapeutic target for colon cancer. Sci Rep. 2017 Sep 15;7(1):11678. PubMed PMID: 28916833; PubMed Central PMCID: PMC5601949.

OTHER SIGNIFICANT PRODUCTS, WHETHER OR NOT RELATED TO THE PROPOSED PROJECT [Select citations]

- 1. Teng Y, Ren Y, Hu X, Mu J, Samykutty A, Zhuang X, Deng Z, Kumar A, Zhang L, Merchant ML, Yan J, Miller DM, Zhang HG. MVP-mediated exosomal<br>sorting of miR-193a promotes colon cancer progression. Nat Commun. 2017 Feb 17;8 PMC5321731
- 2. Penrose HM, Heller S, Cable C, Nakhoul H, Baddoo M, Flemington E, Crawford SE, Savkovic SD. High-fat diet induced leptin and Wnt expression: RNAsequencing and pathway analysis of mouse colonic tissue and tumors. Carcinogenesis. 2017 Mar 1;38(3):302-311. PubMed PMID: 28426873; PubMed Central PMCID: PMC5862315.

### <span id="page-8-0"></span>NSF Biosketch: D. Synergistic Activities

In this section, you can briefly describe up to five examples of the broader impact of your professional and scholarly activities.

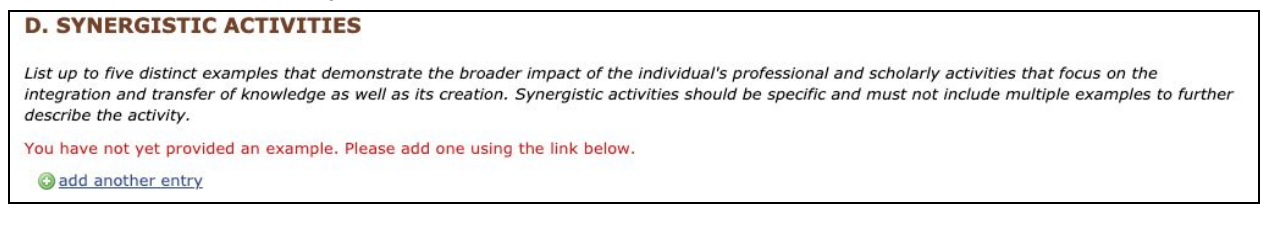

- 1. Click "Add another entry."
- 2. In the Add/Edit synergistic activity box, type your example and then click "Save."

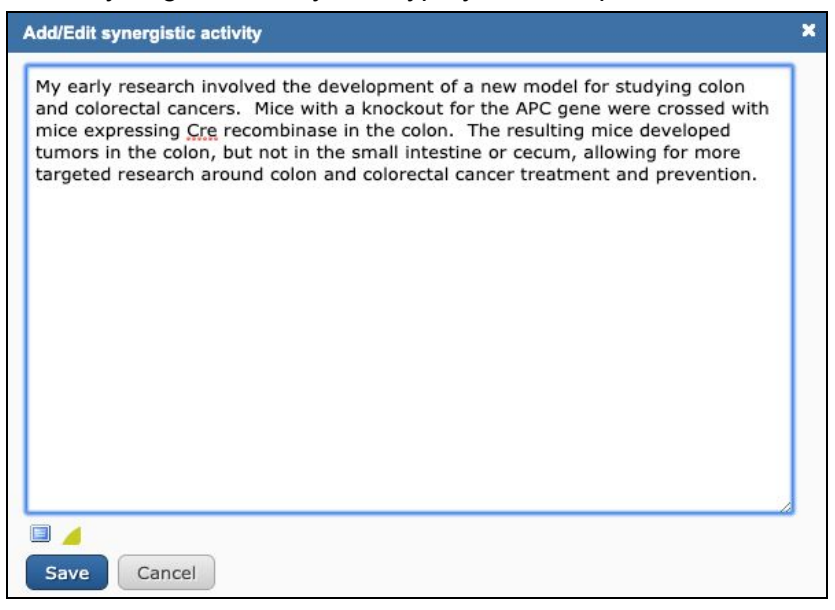

3. Repeat steps 1 and 2 for up to five examples. After adding these examples, your entries will look similar to this:

#### **D. SYNERGISTIC ACTIVITIES**

List up to five distinct examples that demonstrate the broader impact of the individual's professional and scholarly activities that focus on the integration and transfer of knowledge as well as its creation. Synergistic activities should be specific and must not include multiple examples to further describe the activity. 1. My early research involved the development of a new model for studying colon and colorectal cancers. Mice with a knockout for the APC gene were crossed with mice expressing Cre recombinase in the colon. The resulting mice developed tumors in the colon, but not in the small intestine or cecum, allowing for more targeted research around colon and colorectal cancer treatment and prevention. 2. Some of my previous publications directly addressed the role of the APC gene in colon and colorectal cancers. APC is a tumor suppressor gene that plays an important role in the Wnt signaling pathway. Mutations leading to inactivation of APC are common in colon cancer. I researched the impact of various drugs, such as

pyrvinium pamoate, a Wnt signaling inhibitor, and mebendazole, on colon cancer. Combined with nonsteroidal anti-inflammatory sulindac, mebendazole, was effective in reducing the number and size of polyps in mice.

#### add another entry

# <span id="page-9-0"></span>Linking to ORCiD, eRA Commons and Michigan Research Experts (MRE)

1. At the top of the page, click on your NCBI account username.

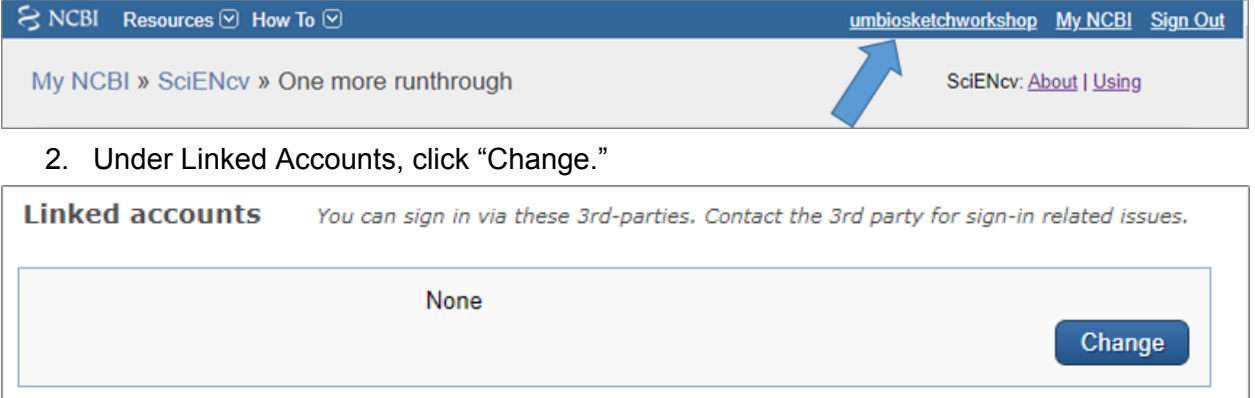

### 3. To link your eRA Commons account, using the search box, search for eRA Commons.

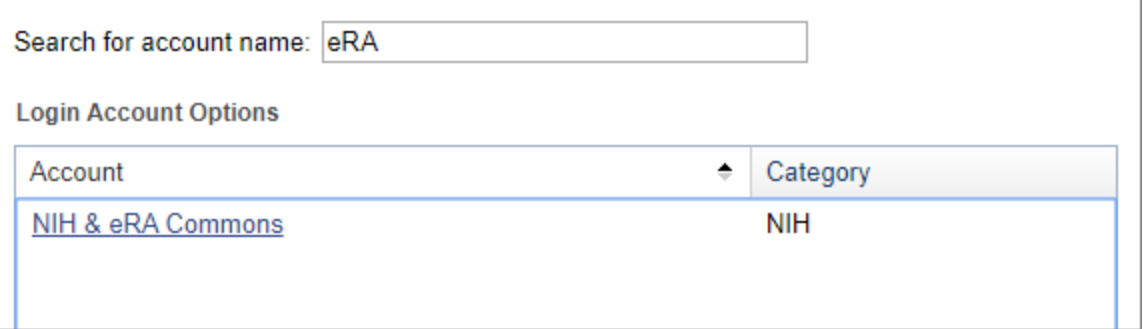

- a. Click on the "NIH & eRA Commons" link, located in the Account column.
- b. You will be redirected to the eRA Commons login page where you can log in with your eRA Commons credentials.
- 4. To link your ORCiD account, using the search box, search for ORCiD.
	- a. Click on the "ORCiD" link, located in the Account column.
	- b. You will be redirected to the ORCiD login page where you can log in with your ORCiD credentials.
- 5. Return to your SciENcv page, and at the top of the page, click on your NCBI account username.
- 6. You should see your linked accounts under the Linked accounts section.
- 7. When you want to update or create the Products section, you will now see an ORCiD tab that contains all of your products from ORCiD.

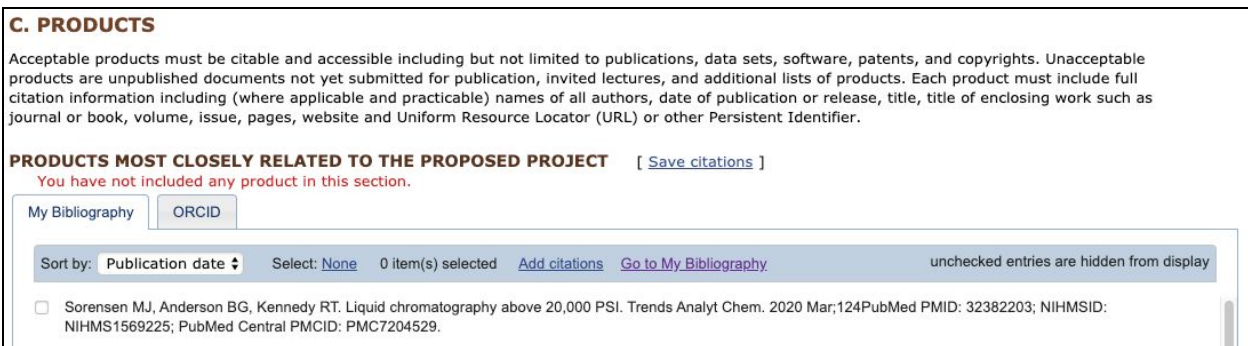

You can also link your ORCiD account to Michigan [Research](https://experts.umich.edu/discover/experts_publication) Experts (MRE). After linking ORCiD to SciENcv and MRE to ORCiD, products from MRE will appear in the ORCiD tab in SciENcv.

- 1. In MRE, click Toolkit, then Edit Profile (upper right corner)
- 2. On the Menu tab, click ORCiD settings (under My Account)
- 3. Click the Connect to your ORCiD iD button and follow the prompts to sign in to your ORCiD account
- 4. You will see three options next to 'I permit Michigan Research Experts to.' The top option (read from and write publication data to my ORCiD account) is the suggested option because it allows information to be shared from ORCID to MRE and vice versa.
- 5. You can select which publications you'd like to be sent to ORCiD in the 'Manage which publications will be sent' section. If you don't select anything in this section, all of your publications will be sent to ORCiD.
- 6. Returning to SciENcv, products from your MRE account will now appear on the ORCiD tab.

### <span id="page-10-0"></span>Exporting your Biosketch

- 1. Return to your biosketch in SciENcv.
- 2. At the top of the window, next to Download, click on the desired format (PDF or XML).
- 3. The biosketch will be downloaded in the desired format.

## <span id="page-11-0"></span>Setting up My Bibliography

Before anything will appear in My Bibliography (for the Products section), you will need to set up My Bibliography with your products.

1. When logged into SciENcv, click "My NCBI" in the upper right corner and you will be directed to your My NCBI homepage.

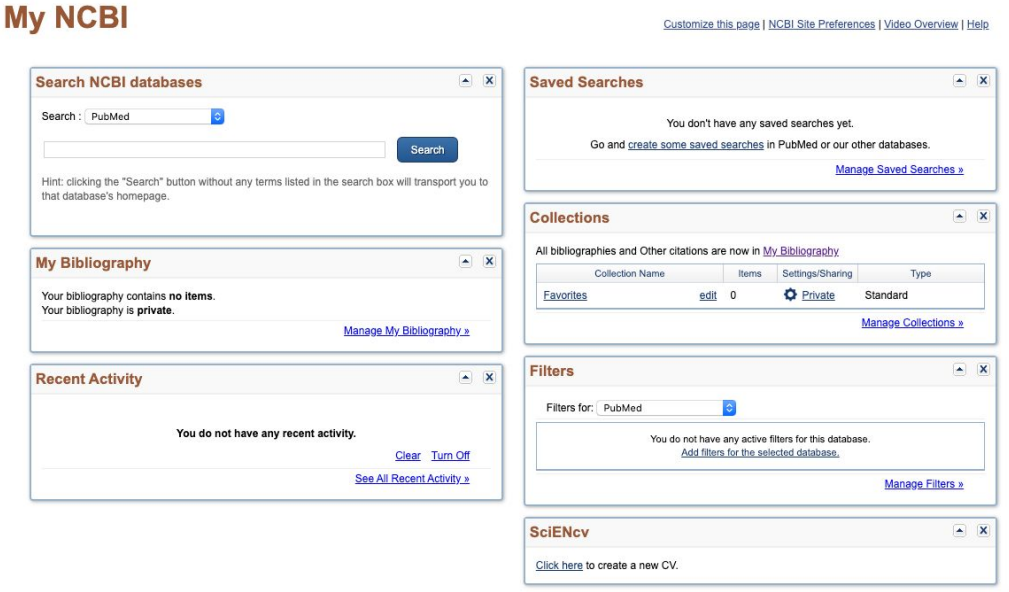

- 2. Click "Manage My Bibliography."
- 3. Under Add citations, select "From PubMed" and search by your full name. This will only find products that are currently available in PubMed.
	- a. Select the box next to the articles that you want to import and then click "Add to My Bibliography."
	- b. As new products are available in PubMed, you will need to add them to your My Bibliography.
	- c. Note: By linking your ORCiD account to your NCBI account, when a new product is published and available in ORCiD, it will be available in the Products section under the ORCiD tab. See the Linking your NCBI account to ORCiD and eRA Commons section above.

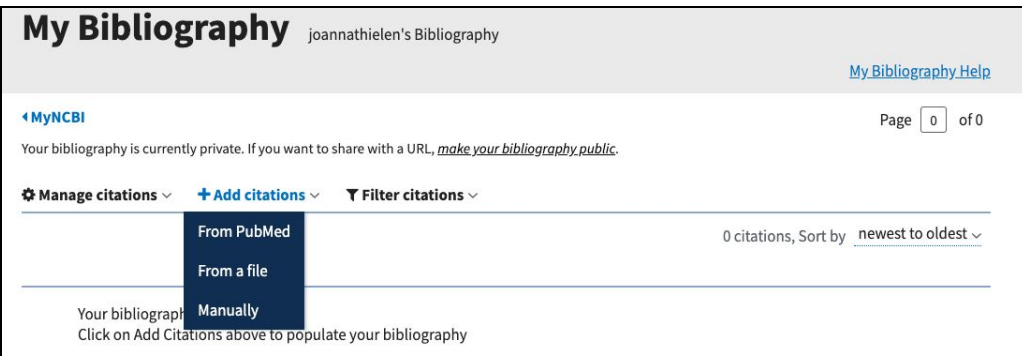

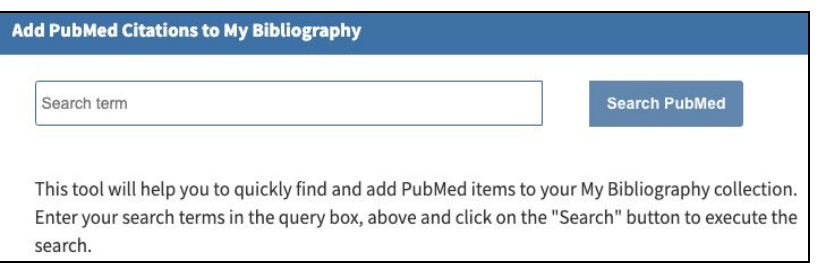

- 4. You can import other products from a file or add them manually.
	- a. Add manually is how you would add products that aren't articles (data sets, software, patents, and copyrights) or articles that aren't in PubMed.

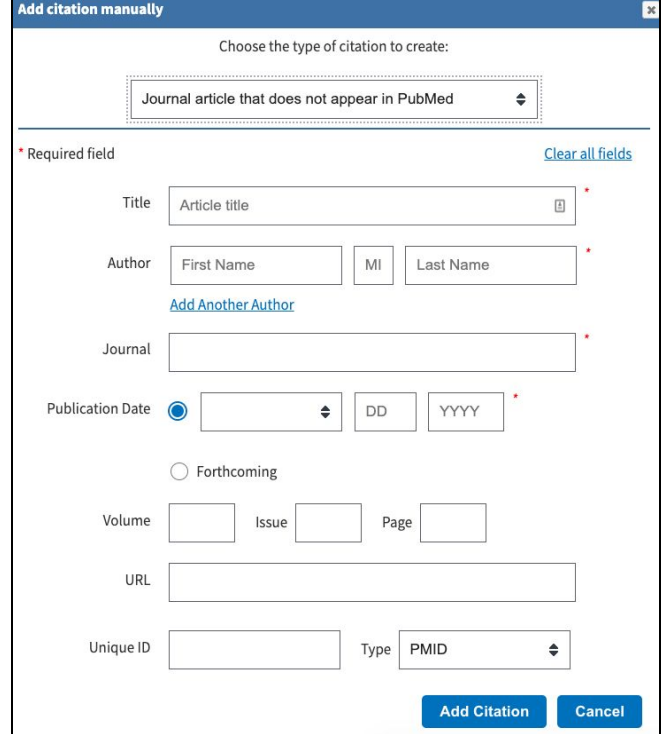